# Livret d'explication du logiciel Pronote

**Qu'est-ce que Pronote ?** : C'est un logiciel facilitant le contact entre les familles et le collège. Vous y trouverez l'emploi du temps de votre enfant, ses devoirs à faire, d'éventuels contenus de cours, ses notes, ses bulletins, ses absences/retards, ses éventuelles punitions etc. Vous y trouverez également des renseignements administratifs et pourrez communiquer avec les équipes pédagogiques, éducatives et de direction.

## Utilisation de Pronote sur ordinateur

## **1. Se connecter à Pronote**

- **•** Pour accéder à un compte Pronote *(cf capture d'écran n°1)* :
	- se rendre sur le site de Pronote : **https://0940552p.index-education.net/pronote/**
	- (Attention, une simple recherche Google ne vous amène pas nécessairement au bon site)
	- choisir le compte à atteindre (parents ou élèves).

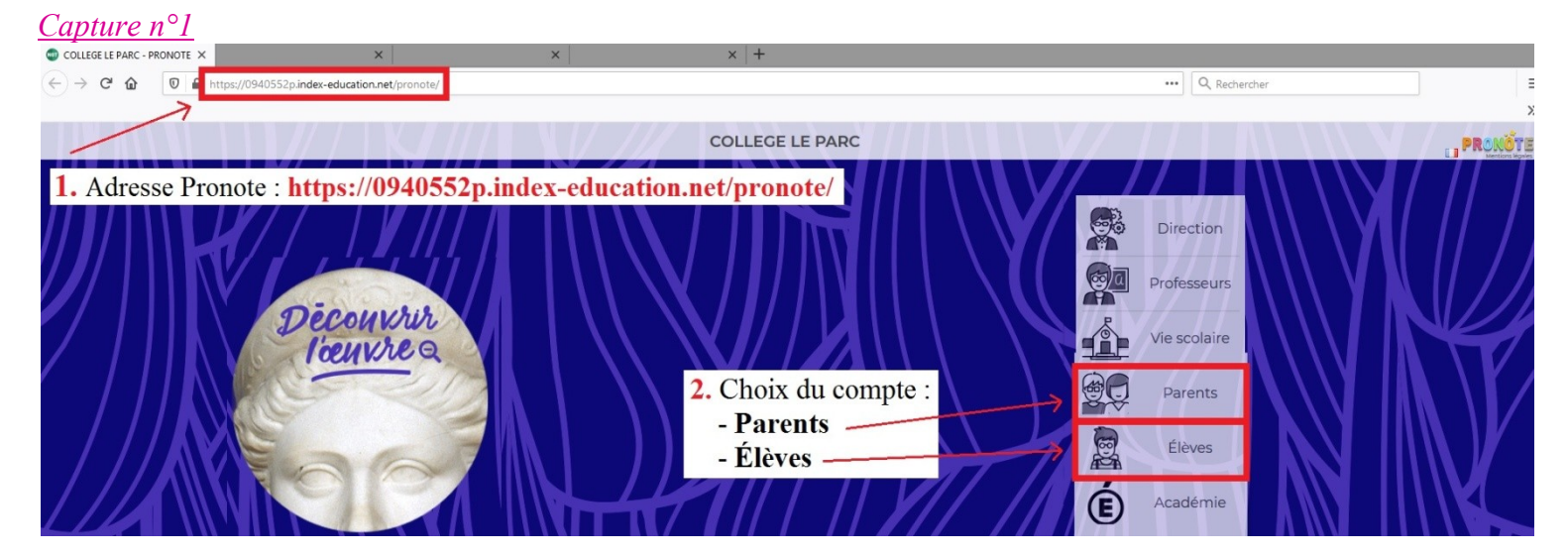

- **•** Il vous est également possible d'y accéder depuis le site du collège *(cf capture d'écran n°2) :*
	- se rendre sur le site du collège : **https://clgleparcstmaur.fr**
	- cliquer sur l'encart vert « Espaces PRONOTE » en haut de la page d'accueil,
	- choisir ensuite le compte à atteindre (parents ou enfants).

## *Capture n°2*

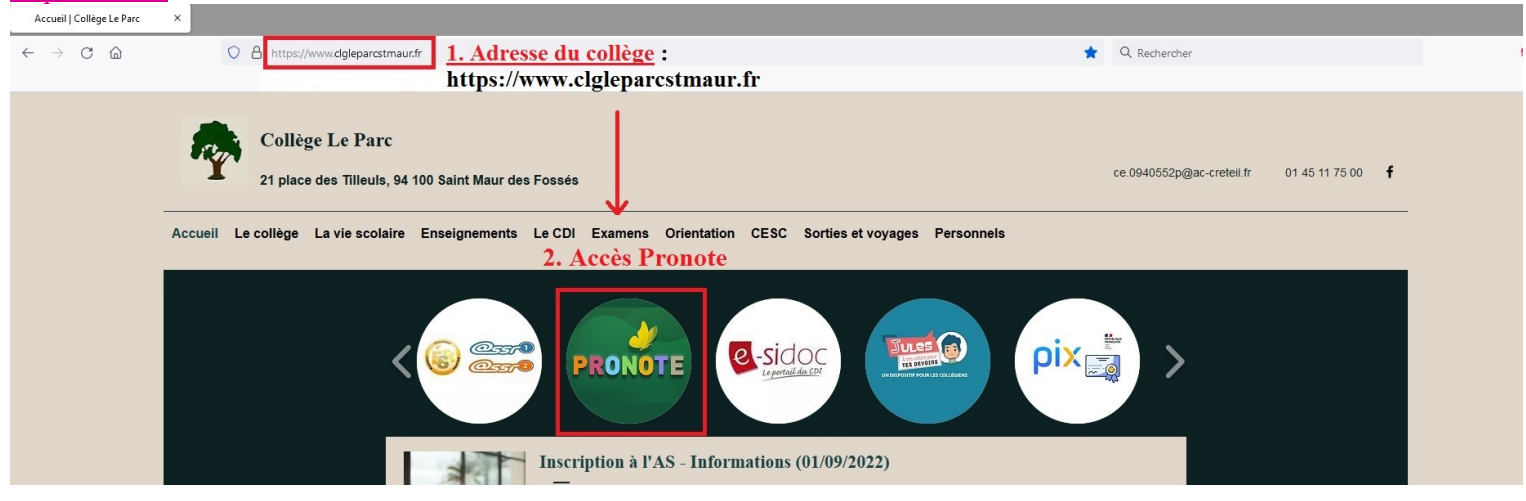

## **2. Première connexion au compte « parents »**

Un identifiant ainsi qu'un mot de passe vous sont transmis par mail à la rentrée. Ils sont strictement personnels et chaque parent a les siens (donnant accès au même contenu).

L'identifiant reste inchangé tout au long de l'année. Le mot de passe donné à la rentrée est provisoire et doit être personnalisé lors de la première connexion.

#### • **Connexion au compte « parents »** *(cf capture d'écran n°3)*

- entrer l'identifiant (en majuscules),
- entrer le mot de passe provisoire (en respectant majuscules et minuscules).

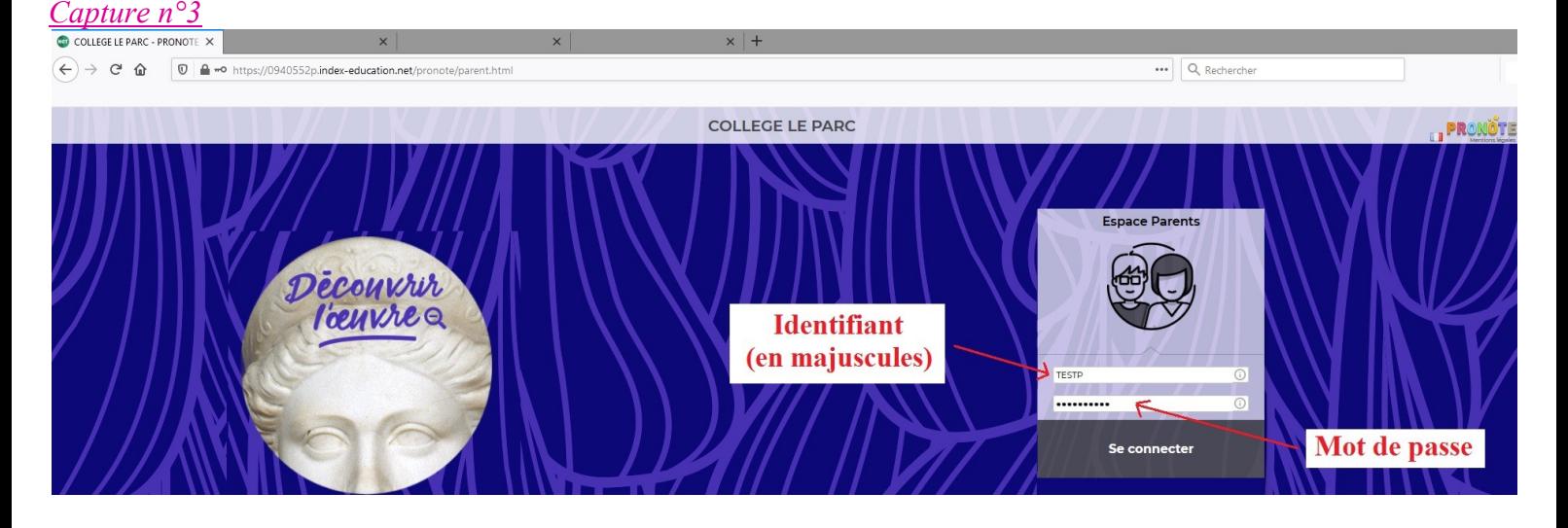

#### • **Personnaliser son mot de passe** *(cf capture d'écran n°4)*

Celui-ci devient votre mot de passe personnel et définitif. Le collège n'aura aucun moyen de le connaitre. Vous ne pourrez plus le modifier et ne pourrez le réinitialiser qu'en passant par les services du collège.

*Capture n°4*

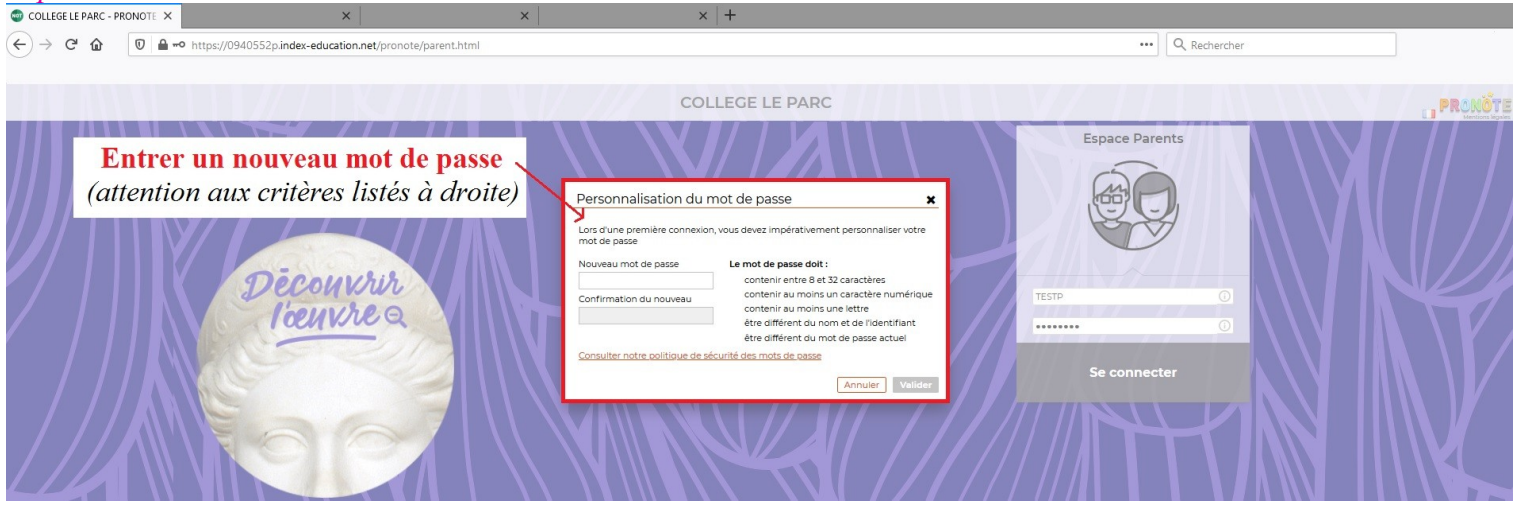

## **3. Création du compte « élève »**

**Le compte Élève doit être créé par les parents dès la rentrée** depuis leur propre compte *(cf capture d'écran n°5) :*

- se rendre dans l'onglet « *Informations personnelles* » → « *Compte enfant* » → « *Modifier* » le mot de passe,
- personnaliser le mot de passe élève (attention aux critères listés). Ce dernier pourra être modifié à tout moment depuis le compte parent.

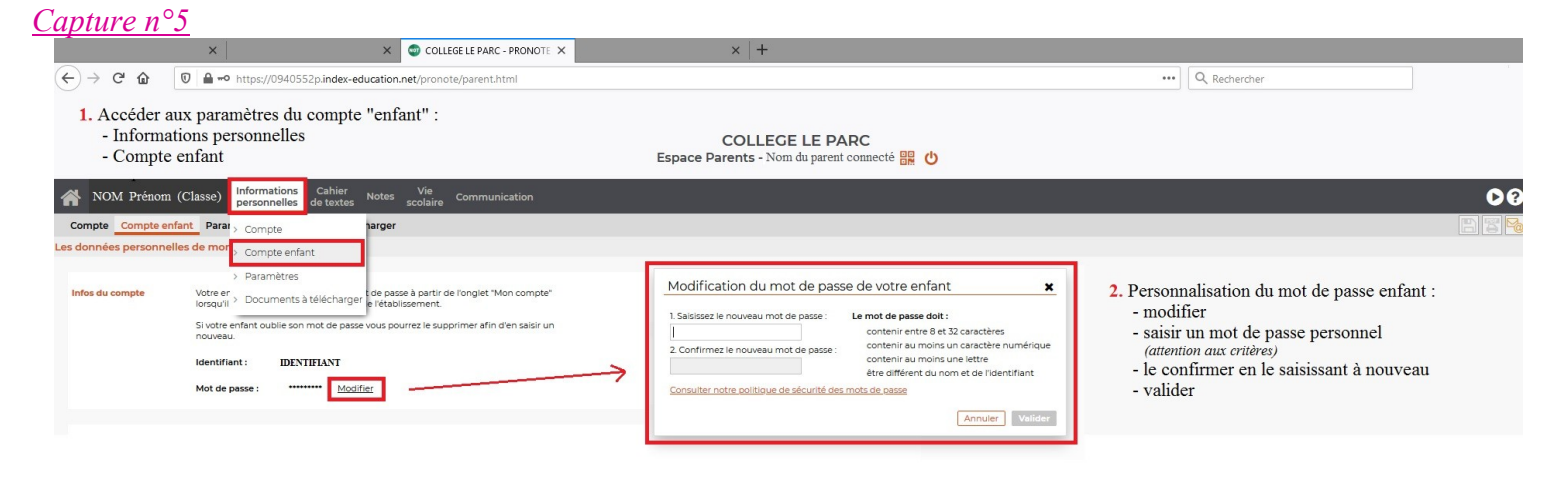

## **4. Utilisation du compte Pronote « parents »**

De nombreux onglets vous donnent accès à différents éléments de la scolarité de votre enfant. Voici une brève présentation des éléments les plus importants.

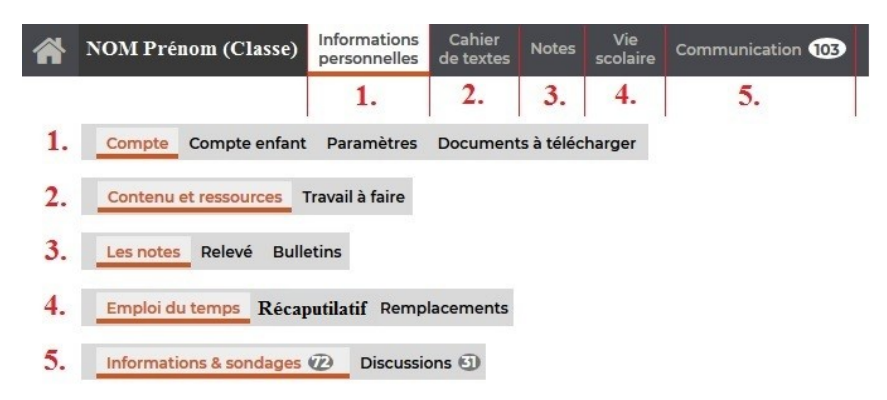

- **1. Onglet « Informations personnelles »** : gestion générale des comptes parents et enfants :
	- **Compte** : informations générales sur le compte « parents ».
	- **Compte enfant** : identifiant, mot de passe et INE (numéro national) de l'enfant.
- **2. Onglet « Cahier de textes »** : onglet pédagogique avec vue sur les cours et devoirs à faire :
	- **Contenu et ressources** : accès à ce qui a été fait en classe (via un lien cliquable).
	- **Travail à faire** : liste des devoirs à faire et à rendre (vue chronologique ou hebdomadaire).
- **3. Onglet « Notes »** : onglet spécifique aux résultats de l'élève :
	- **Les notes** : vue sur les notes publiées par les enseignants (contrôles, interrogations écrites ou orales…).
	- **Relevé** : relevé de notes de l'élève (très proche du bulletin mais sans recul par rapport aux résultats de la classe).
	- **Bulletins** : traditionnel bulletin trimestriel (publié que quelques jours après le conseil de classe).

#### **4. Onglet « Vie scolaire »** :

- **Emploi du temps** : vue sur l'emploi du temps de l'élève semaine par semaine. Il est actualisé en temps réel (absences d'enseignants, déplacement de cours, ajout de cours…).
- **Récapitulatif** : récapitulatif des absences et retards *(cf infra - « fonctionnement des absences »)*.
- **5. Onglet « Communication »** : onglet permettant un contact écrit facilité entre les familles et le collège :
	- **Informations et sondages** : canal de communication utilisé par l'établissement pour transmettre des informations à « sens unique » (pas de réponse possible) ou pour réaliser des sondages.
	- **Discussions** : équivalent d'une boîte mail interne à Pronote par laquelle l'établissement (administration, enseignants et service de vie scolaire) et vous-même pourrez communiquer.

## **5. Autres détails de Pronote :**

Des icônes servant de raccourcis vous permettent *(cf capture d'écran n°6)* :

- d'obtenir un flash-code nécessaire à l'installation du compte parent sur l'application Pronote sur Smartphone,
- de vous déconnecter,
- de vous diriger vers une plateforme d'aide ou de tutoriels vidéos sur l'utilisation de Pronote,
- de démarrer une discussion sans passer par l'onglet « communication ».

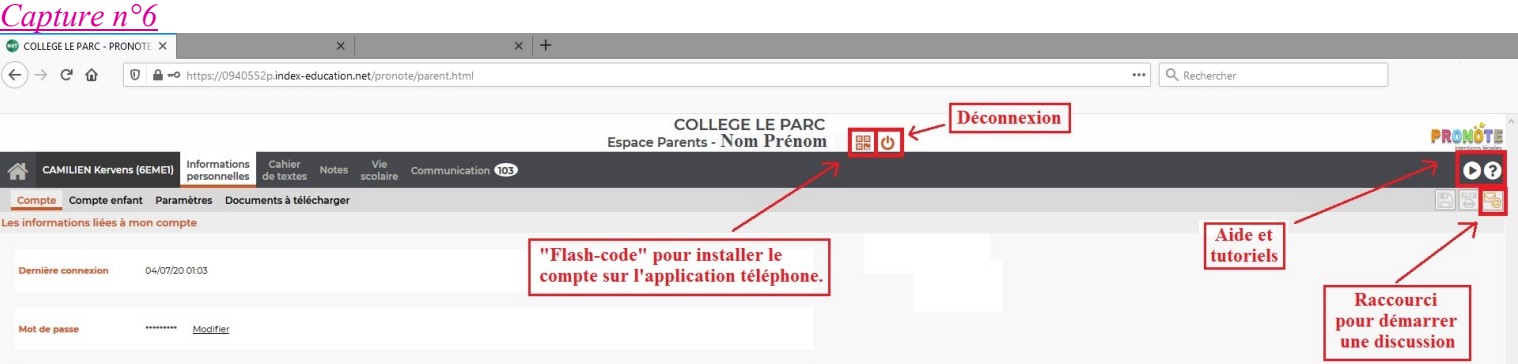

## **6. Quelques précisions pratiques**

#### **- Que faire si mes identifiants et/ou mot de passe ne sont pas reconnus ?**

Il faut dans un premier temps vérifier que vous êtes à la bonne adresse internet (https://0940552p.indexeducation.net/pronote/). Si l'erreur apparait sur le compte enfant, vous pouvez réinitialiser son mot de passe depuis le compte parent. Si l'erreur apparait sur le compte parent il faut envoyer un email à l'adresse du collège pour demander la création d'un nouveau mot de passe temporaire.

#### **- Comment installer Pronote sur mon Smartphone ?**

En téléchargeant l'application sur *Google Play* ou *App Store*. Trois modes d'installation sont proposés (géolocalisation, flash-code ou saisie d'adresse). La technique du flash-code est la plus simple (et celle par défaut). Vous devez flasher avec votre téléphone le code qui se trouve sur votre compte parent lorsque vous êtes connecté depuis un ordinateur *(cf capture d'écran n°6)*.

## Fonctionnement des absences/retards

Les absences et les retards sont l'un des principaux sujets de discussions entre les services de la vie scolaire et les parents. Nous tentons ci-dessous de répondre aux questions qui nous sont le plus souvent posées.

#### **- Comment « justifier une absence » ?**

• Dès lors qu'un élève est absent ou en retard, la famille doit faire parvenir à la vie scolaire **un écrit**. Cet écrit doit en rappeler les **nom et prénom** de votre enfant, la **date** ainsi que le **motif** de l'absence ou du retard. Il doit être **signé**.

• Sont considérés comme des écrits :

- les coupons roses (absences) ou bleus (retards) dans le carnet,
- les mots signés sur papier libre,
- les messages envoyés au collège via la messagerie Pronote ou le mail du collège : **clgleparc@gmail.com**

Un appel téléphonique n'est pas suffisant pour justifier une absence. Tant qu'un écrit ne nous a pas été fourni, l'absence est considérée comme injustifiée (et apparaitra ainsi sur le bulletin).

#### **- Quelle est la différence entre absence « justifiée » et « recevable » ?**

La Loi ne liste que 5 motifs d'absences dites recevables (« maladie de l'élève », « maladie contagieuse d'un membre de la famille », « réunion familiale solennelle », « impossibilité de se rendre au collège du fait de l'absence de transports », « enfant qui suit ses représentants légaux »).

Lorsque l'absence de l'élève est justifiée par l'un de ces 5 motifs, elle est justifiée ET recevable.

Lorsque l'absence est justifiée par un autre motif que l'un des 5 listés, elle reste justifiée mais apparaît "non recevable". Ceci n'a pas d'importance pour vous et la recevabilité ou non d'une absence apparait sur Pronote mais **pas sur le bulletin**. Il ne faut donc se soucier que du caractère justifié ou non d'une absence.

#### - Comment faire le suivi des absences ?

Vous devez vous rendre régulièrement sur Pronote *(cf capture d'écran n°7)*. Les absences/retards justifié(e)s sont coché(e)s « RA » (réglé administrativement) à droite. Les non coché(e)s apparaitront injustifié(e)s sur le bulletin.

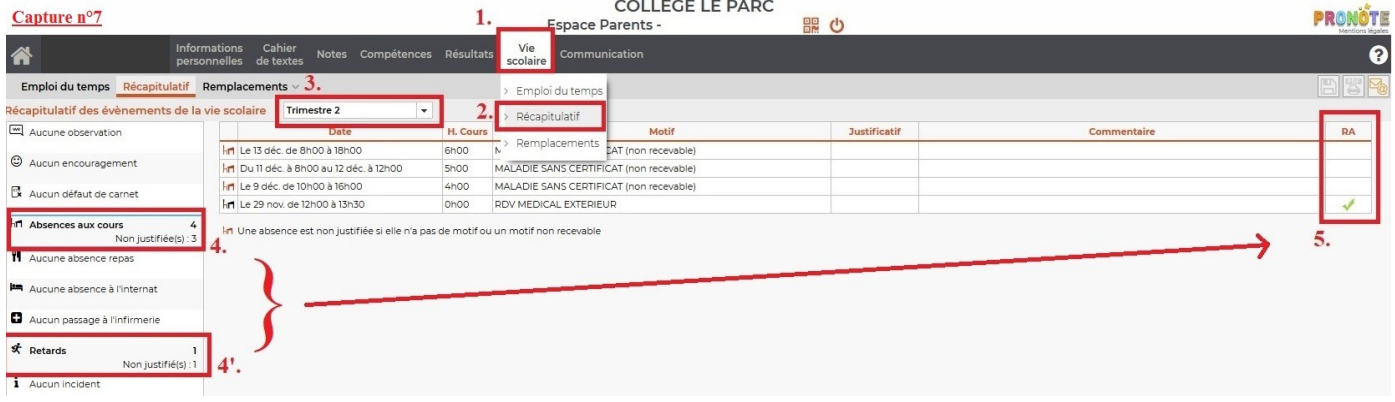

Restant à votre disposition pour de plus amples explications. Bien cordialement